# OptaSense® ALUNA company

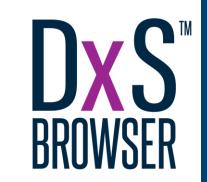

Quick Start Guide for V2.X

OPTA/DXS/1070 - Issue 1

www.optasense.com © 2021 OptaSense Ltd.

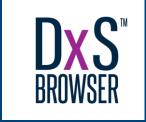

#### Introduction

This is the **Quick Start Guide** for version **2.X** of the **DxS Browser**. The DxS Browser is a software package written by OptaSense which is used to enable the viewing and processing of **DAS** and **DTS data**. Additionally, it also provides a range of utilities to help petroleum engineers and analysts to process and display data.

The Browser is intended primarily for the following applications:

- Flow Monitoring;
- Hydraulic Fracture Monitoring;
- Cross Well Monitoring; and
- A number of tools to convert data between various formats.

This Quick Start guide is intended to introduce an operator to the key steps required to start a basic project and view an FFT plot

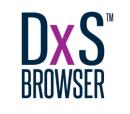

## Installation & licensing

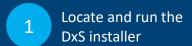

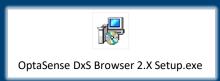

Locate and run the newly-installed DxS **Browser** 

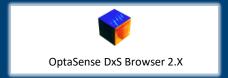

When the Request New 4 License window appears, select Download License from OptaSense

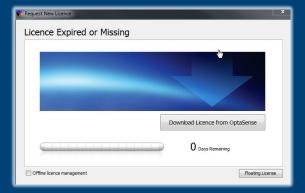

Note: If you have been advised you have either an "Offline" or "FlexLM" license, you will need to follow different steps for licensing, as provided within the User Guide.

The Setup Utility will launch to guide you through the installation process. Change the default installation parameters if required and when ready, hit install to complete the installation. This should take no longer than a couple of minutes.

| 👸 Setup - OptaSense DxS Browser — 🗆                                                                          | ×     |
|----------------------------------------------------------------------------------------------------|-------|
| Ready to Install Setup is now ready to begin installing OptaSense DxS Browser on your computer.              |       |
| Click Install to continue with the installation, or click Back if you want to review or change any settings. |       |
| Destination location:<br>C:\Program Files\OptaSense DxS Browser                                              | ^     |
| Start Menu folder:<br>OptaSense DxS Browser                                                                  |       |
| Additional tasks: Additional shortcuts: Create a desktop shortcut                                            |       |
| < >                                                                                                    | V     |
| < <u>B</u> ack <u>I</u> nstall C                                                                             | ancel |

Enter your login details for the OptaSense Portal and click the Download button to automatically install your license. Contact support@optasense.com if you are not registered on the Portal

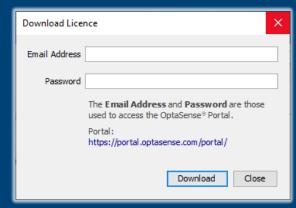

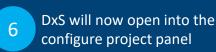

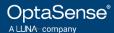

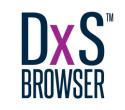

## Creating a new project

Open DxS Browser, select Create a new project and press next

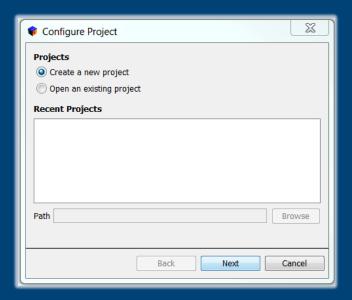

save location and input other details as necessary before pressing next

Configure Project

Project Details

Name New Project

Input the project name, select the

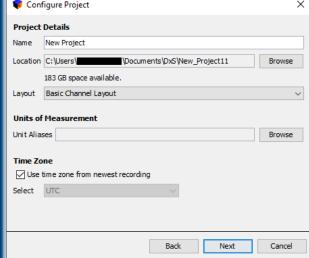

In the Data Sources menu, select Add to open up the data source selection window.

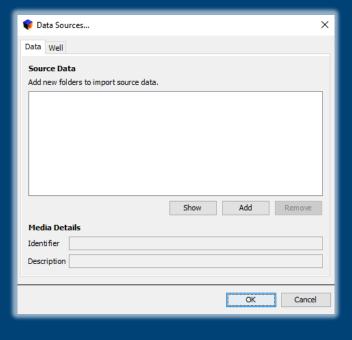

Select the data source directory to add into the project and press open.

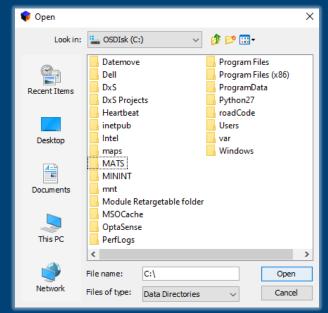

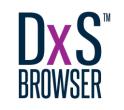

#### Creating a new project

The DxS Data Sources will scan the selected folders for data files. If the files are stored 5 within subfolders then tick recursive before clicking refresh to rescan. When complete, press ok

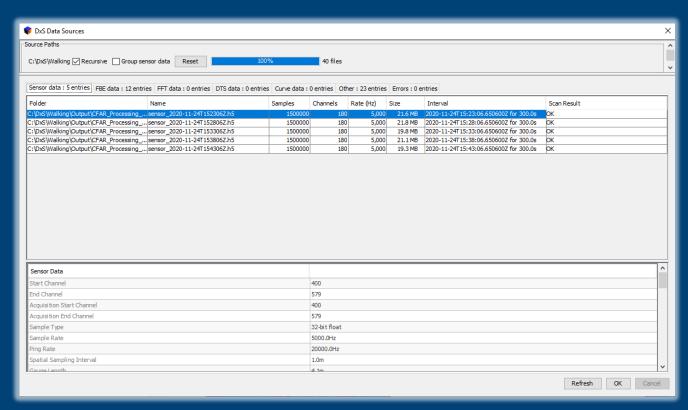

The newly imported data will now appear in the Data Sources window. 6 Select ok to continue

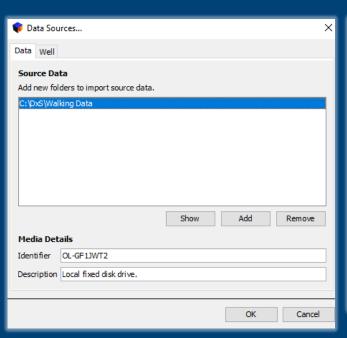

DxS will now fully open, and the sensor data will be visible within the left pane

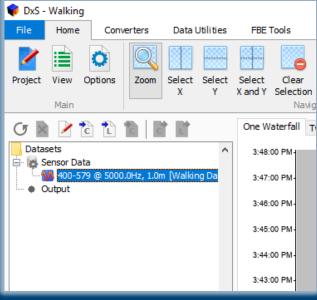

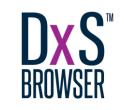

# Navigating the GUI

File tab and menu is used for modifying, saving and creating new projects. It also Individual tools contains the help page 4 (specific to each Toolboxes accessed toolbox tab) through tabs (may vary 3 Home tab contains dependent on licensing) commonly used functions 📦 DyS - Walking Converters Data Utilities Select Select Select Clear Manage Gradient Navigate Clear All Clear Manage Well DAS Depth DTS Depth Ouick Access Palette Events... X and Y Selection Selections. Events Calibration Calibration Has No Groups Defined One Waterfall Two Waterfalls Analysis 1 Analysis 2 Spectrum vs Channel Datasets Sensor Data 3:27:35 PM 400-579 @ 5000.0Hz, 1.0m [Walking Da Output 3:27:30 PM FBE Data Generator (FFT) -50 🖮 🙀 Frequency Band Data (FBE) 懫 0.026s [fbe\_0.026s\_2020-1] 3:27:20 PM 🚺 Band -9.766Hz to 9.766H Band -9.766Hz to 29.297 -52 Band 9.766Hz to 68.359H 3:27:10 PM Band 48.828Hz to 205.0 Band 185.547Hz to 2001 Data objects tree displays all plot-able 3:27:05 PM -54 Band 1982.422Hz to 249 3:27:00 PM items within a project 3:26:55 PM 3:26:50 PM r (dBrad\*) 3:26:45 PM 3:26:40 PM Properties pane provides an information 3:26:35 PM 6 summary of the selected data 3:26:30 PM Project Well Configuration Properties 3:26:25 PN Frequency B... -82 Start Channel 400 End Channel 579 Sample Interval 0.026s Acquisition S... 20000.0Hz requency Re... 19.531Hz 3:25:55 PM Spatial Resol... 1.0m 12,000 24,000 128 DAS Chann FT Window HANNING = 24-Nov-2020 15:23:06 15:31:06 15:35:06 24-Nov-2020 15:48:06

Data display window

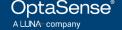

227 GB free of 476 GB

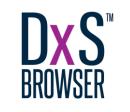

#### Creating an FFT

Locate and run FBE Data 1 Generator within the **FBE Tools tab** 

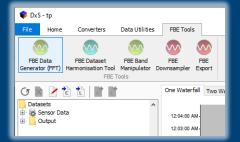

The configure FBE Data Generator 2 window will now open. Select next to use Sensor Data as an input

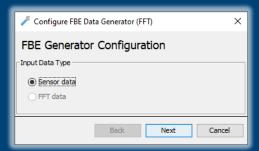

The data selection 3 is controlled within this window.

Select the desired sensor data file within the top section of the window. By default, the tool will process the maximum time and channel extent of the data file, however this can be manually adjusted by checking the checkboxes and modifying the values as required. Select next to continue.

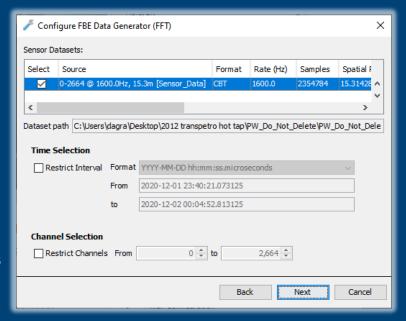

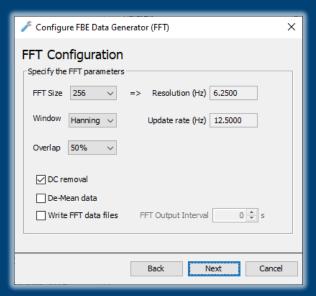

This window allows the 4 modification of FFT parameters such as FFT size, window type and window overlap. The default parameters can be modified if desired. Select next to continue.

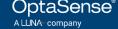

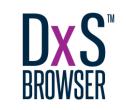

### Creating an FFT

FBE output bands are defined here and can be inserted by inputting values into the additional row before selecting next to continue.

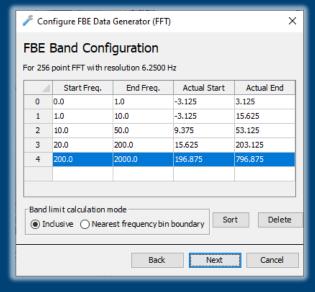

Enter a desired user tag for this fft dataset before selecting finish. This will close the window and begin computation

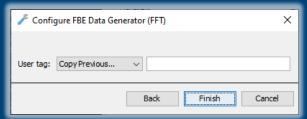

Depending on the size of the dataset, FFT processing may take a few minutes. The progress can be tracked using the progress bar at the bottom right of the window.

|   |          |       |       |          |       |       |          |         |         |                     |       |         |         |        |  | 100 |
|---|----------|-------|-------|----------|-------|-------|----------|---------|---------|---------------------|-------|---------|---------|--------|--|-----|
| 0 | 3,000    | 3,200 | 3,400 | 3,600    | 3,800 | 4,000 | 4,200    | 4,400   | 4,600   | 4,800               | 5,000 | 5,200   | 5,400   | 5,600  |  |     |
|   |          |       |       |          |       |       |          |         |         |                     |       |         |         | ı      |  |     |
|   | 15:38:06 |       |       | 15:41:06 |       |       | 15:44:06 |         |         | 24-Nov-2020 15:48:0 |       | ~       |         |        |  |     |
|   |          |       |       |          |       |       |          | 1 Job i | n Progr | ess ↑               | 2     | 25 GB 1 | free of | 476 GB |  |     |

This window offers settings to limit the FBE output rate, however the default settings are usually sufficient. Select next to continue.

| Configure FBE Data Generator (FFT)                            |         |                    |                 |                         |  |  |  |  |  |  |
|---------------------------------------------------------------|---------|--------------------|-----------------|-------------------------|--|--|--|--|--|--|
| Configure FBE output                                          |         |                    |                 |                         |  |  |  |  |  |  |
| Format                                                        |         |                    |                 |                         |  |  |  |  |  |  |
| ✓ Split into 60 → minute files                                |         |                    |                 |                         |  |  |  |  |  |  |
| ☑ Enable full update rate (12.50Hz, 0.080s) FBE data recorder |         |                    |                 |                         |  |  |  |  |  |  |
| Specif                                                        | y addit | ional limited data | rates and types |                         |  |  |  |  |  |  |
|                                                               | 4 U     | pdate Period (s)   | Max. Retain     | Average                 |  |  |  |  |  |  |
| 1                                                             | 20.0    |                    | ✓               | $\overline{\mathbf{Z}}$ |  |  |  |  |  |  |
| 2                                                             | 5.0     |                    |                 |                         |  |  |  |  |  |  |
| 3                                                             | 1.0     |                    |                 | $\square$               |  |  |  |  |  |  |
| 4                                                             | 0.2     |                    | $\square$       |                         |  |  |  |  |  |  |
|                                                               |         |                    |                 |                         |  |  |  |  |  |  |
|                                                               |         |                    |                 |                         |  |  |  |  |  |  |
| Delete                                                        |         |                    |                 |                         |  |  |  |  |  |  |
|                                                               |         |                    |                 |                         |  |  |  |  |  |  |
| Back Next Cancel                                              |         |                    |                 |                         |  |  |  |  |  |  |

9

Once the FFT has been fully processed, the data will be visible in an output folder within the data objects tree

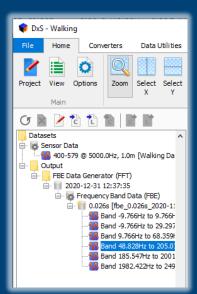

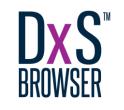

# Displaying data

Select the desired 1 display window

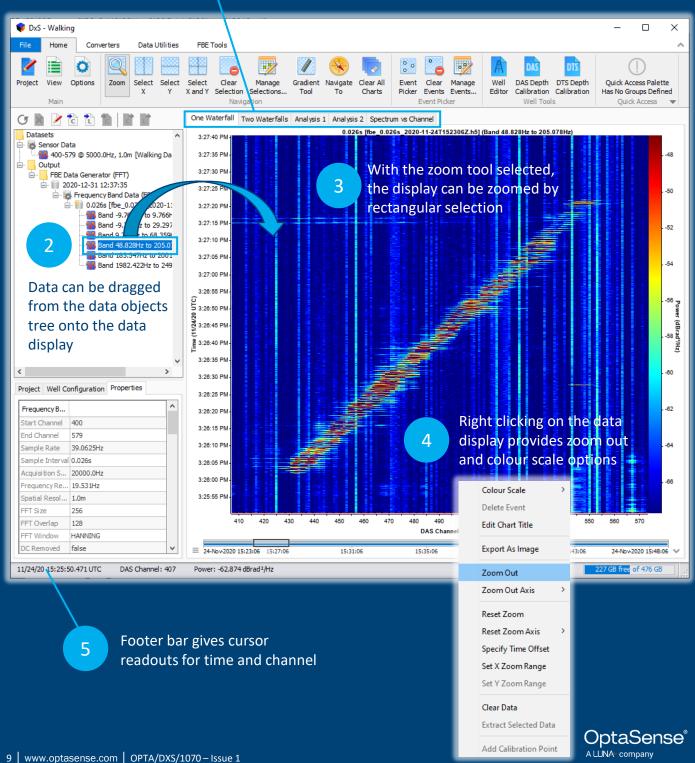

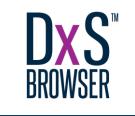

#### Further information

User Guides (File>Help>User Guides)

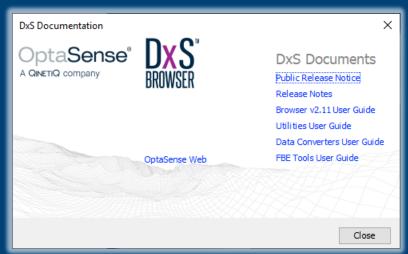

- Video Guides
  - Available on YouTube
- **Training** 
  - Bespoke training both on-site and at OptaSense (contact for more details)
- Support
  - Remote email and telephone support packages available

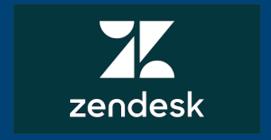